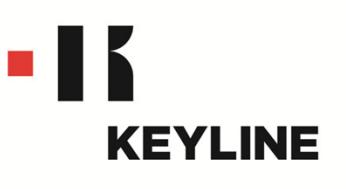

# **EEPROM XTRA. KIT QUICK-START GUIDE**

#### **CONTENTS**

**Getting Started** Software Activation Creating a New Original Key by Vehicle Search Creating a New Original Key by .bin File Update Instructions

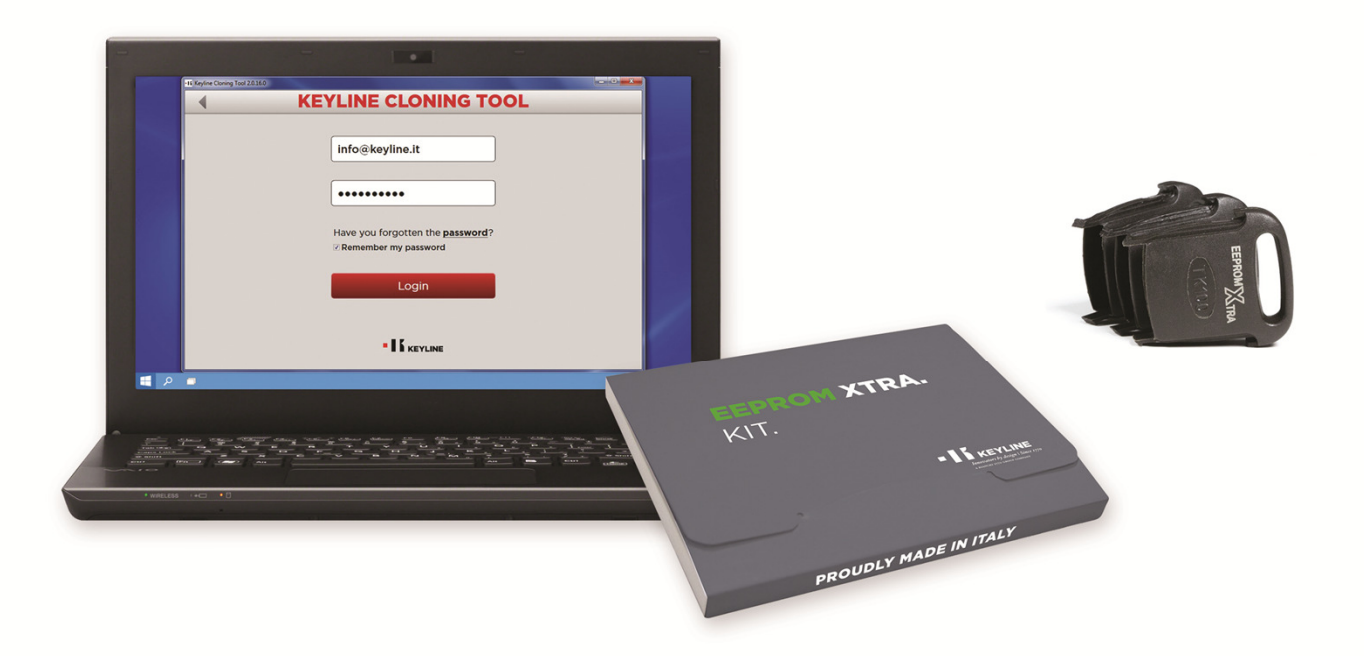

# GETTING STARTED

#### **REGISTERING YOUR DEVICE**

If your purchased the EEPROM Xtra with a new cloning tool device, you must register your cloning tool and confirm the account via the email link before using EEPROM Xtra. See the registration instructions in the cloning tool Quick Start Guide.

#### **PC CONNECTION**

EEPROM Xtra works exclusively with a Windows 7 (or higher) PC and the Keyline Cloning Tool Program. Make sure you have the latest version of the Keyline Cloning Tool program by downloading the software from product page on www.keyline-usa.com before activating the EEPROM Xtra software to your account. The software version can be found in the upper left hand corner of the program.

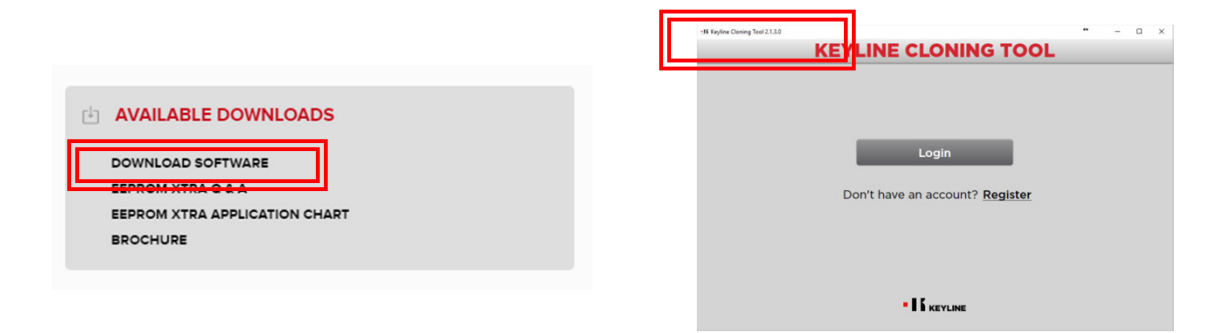

#### **ACTIVATION**

EEPROM Xtra. Kit must be activated to your account. A separate EEPROM Xtra. Kit must be purchased for each cloning tool that you want to use the EEPROM software with. See page 2 for activation instructions.

#### **\*\* IMPORTANT \*\***

**EEPROM memory reading must be performed with the appropriate devices, sold separately and easily available in the market. EEPROM reading is reserved for experienced professionals only. Keyline does not provide assistance for the acquisition phase of the .bin file and does not assume support or liability for any EEPROM procedures performed at the vehicle.** 

## SOFTWARE ACTIVATION

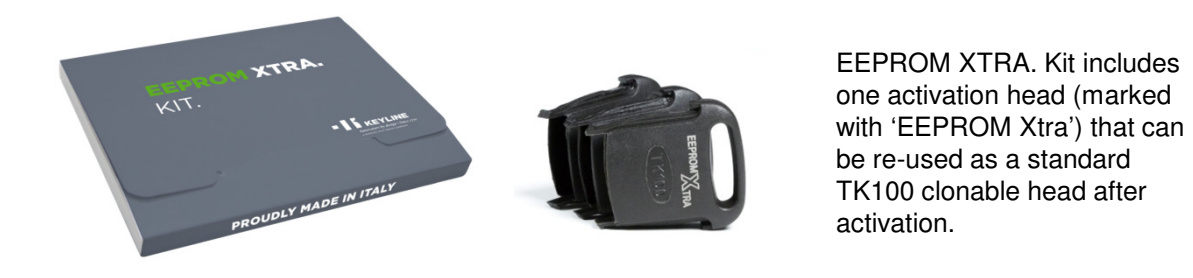

NOTE: Before activating the EEPROM XTRA. KIT to your 884 Mini or 884 Ultegra make sure your cloning tool is updated to the latest software (see UPDATE INSTRUCTIONS) and has the latest Keyline Cloning Tool software for the PC.

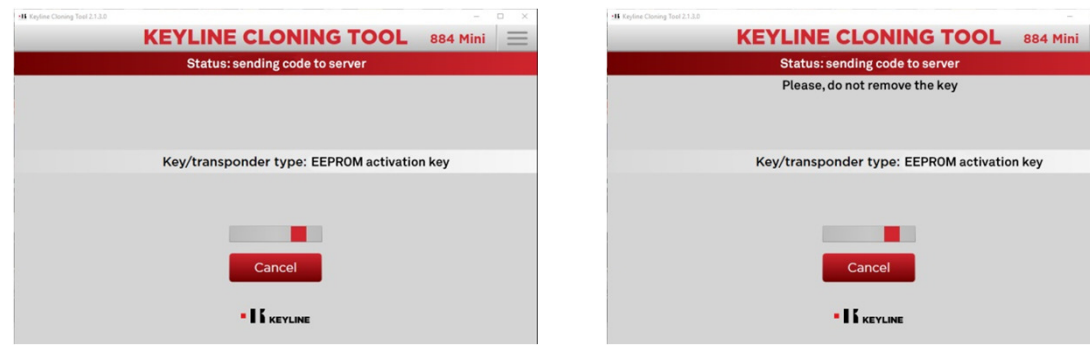

At the main screen insert the EEPROM XTRA activation head included in the package (marked with Xtra).

EEPROM activation begins; DO NOT remove the Xtra head

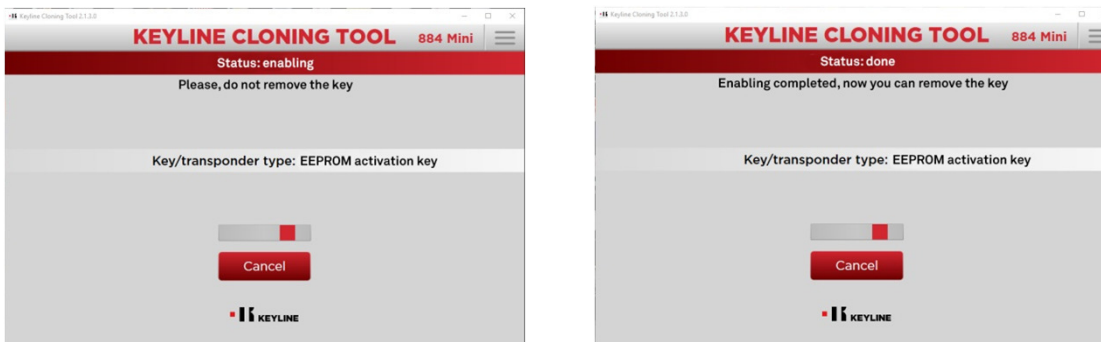

Enabling procedure begins Enabling process completes. Once prompted, remove the Xtra head; it can now be used as a standard TK100 head

### **<sup>3</sup>** CREATING A NEW ORIGINAL KEY BY VEHICLE SEARCH

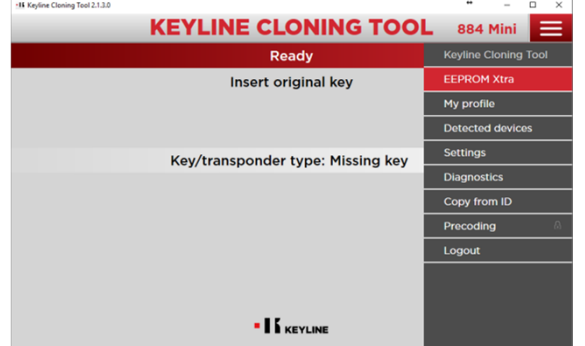

**EEPROM XTRA** 884 Mini **DISCLAIMER** The user acknowledges and accepts the follow to the fullest extent permitted by law, Keyline S.p.A.<br>not guarantee, implicitly or explicitly, that the inform<br>obtained by the user with the Eeprom Xtra software esearch vehicle Upload .bin file · I KEYLINE

At the main screen select EEPROM Xtra

Check the box to agree to the rules of the disclaimer, then select 'Research Vehicle'

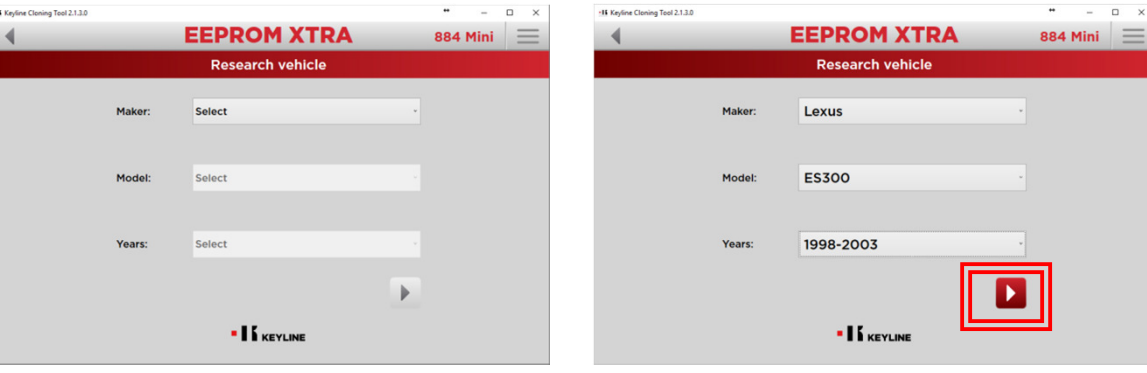

Search for the Make, Model and Year

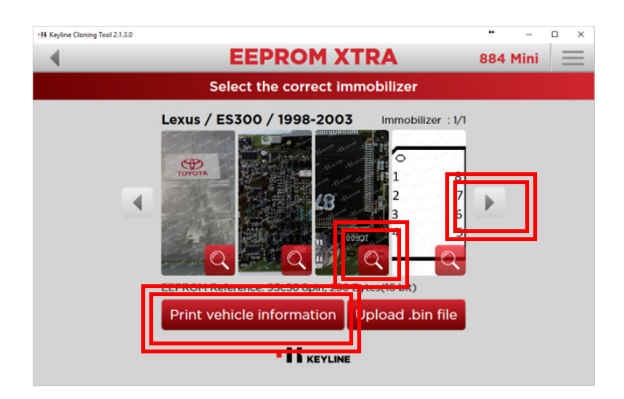

Input your selections, then select the arrow to view immobilizer locations

Select the correct immobilizer system. If available, use the arrows to either side to scroll through the various immobilizer systems available (some vehicles have more than one). To enlarge the images, select the magnifying glass. Select 'Print vehicle information' to bring up a separate window to easily print information for your records.

### **<sup>4</sup>** CREATING A NEW ORIGINAL KEY BY VEHICLE SEARCH, cont

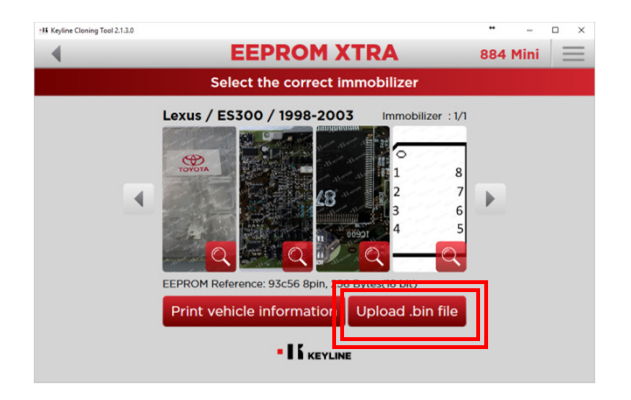

Select 'Upload .bin file' when ready to write to the key

*Helpful hint: Create a personal archive folder of .bin files on your PC that can be easily found and identified for future use. This will avoid having to go to the vehicle again for the EEPROM process if you want to make an additional key at a later time.*

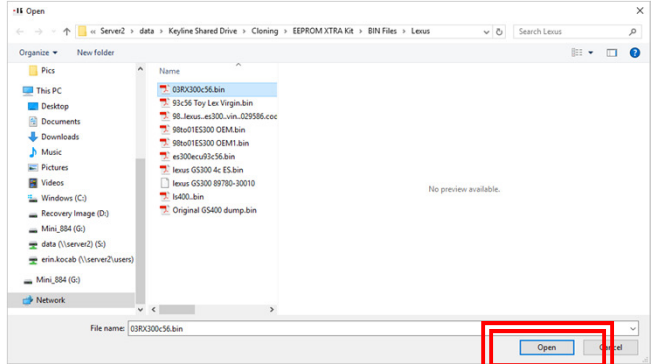

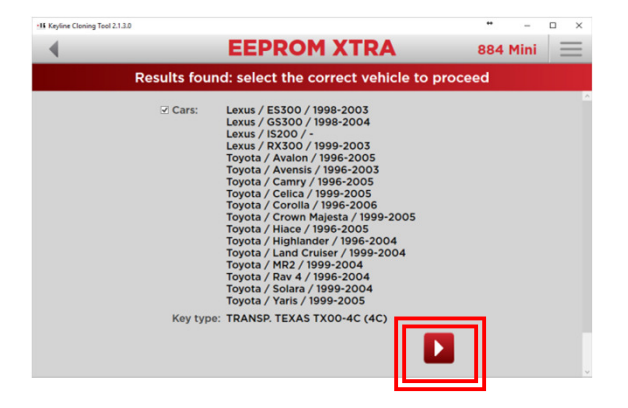

Locate the .bin file in your designated folder on your PC and select 'Open'

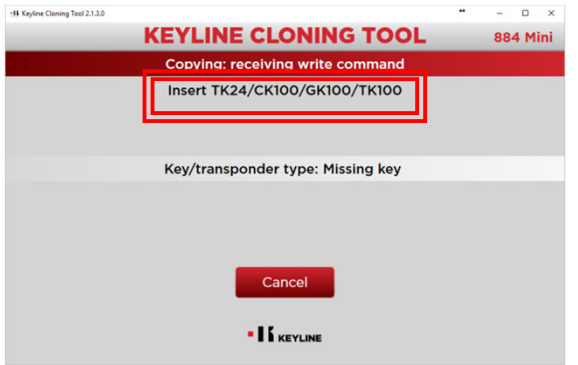

Insert the appropriate chip when prompted

Check the box to select the vehicle, then select the arrow

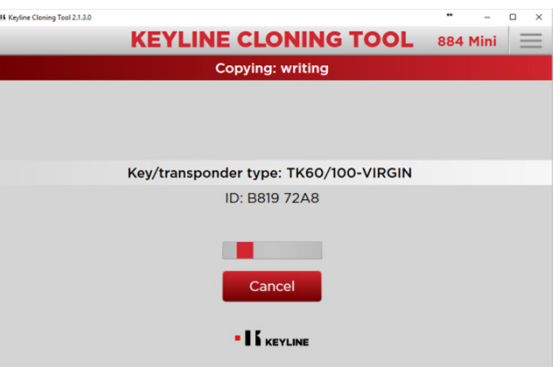

#### Copying phase begins

## **<sup>5</sup>** CREATING A NEW ORIGINAL KEY BY VEHICLE SEARCH, cont

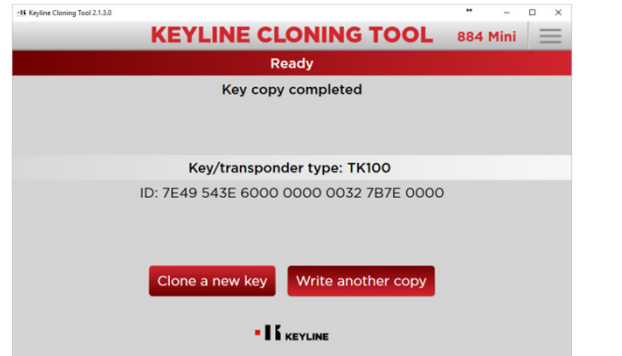

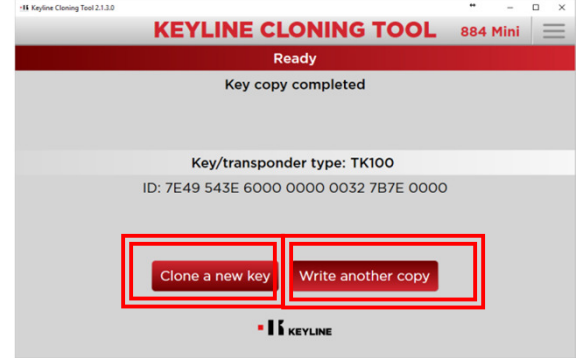

'Key copy completed' will appear when complete

Select 'Clone a new key' to clone a separate make, model and year or select 'Write another copy' to make a duplicate of the key you just made.

### **<sup>6</sup>** CREATING A NEW ORIGINAL KEY BY .BIN FILE

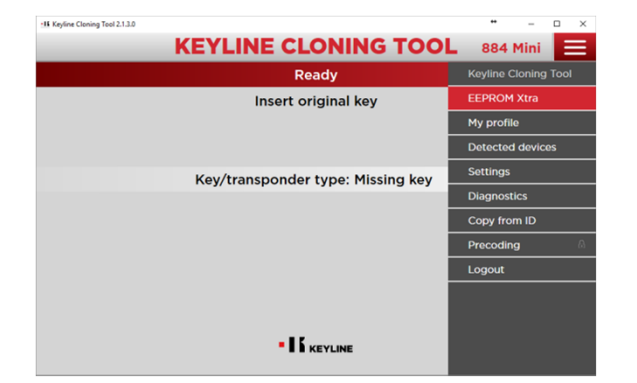

At the main screen select

EEPROM Xtra

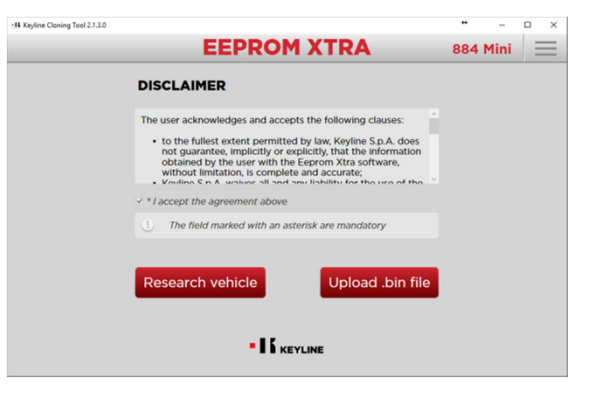

Check the box to agree to the rules of the disclaimer, then select 'Upload .bin file'

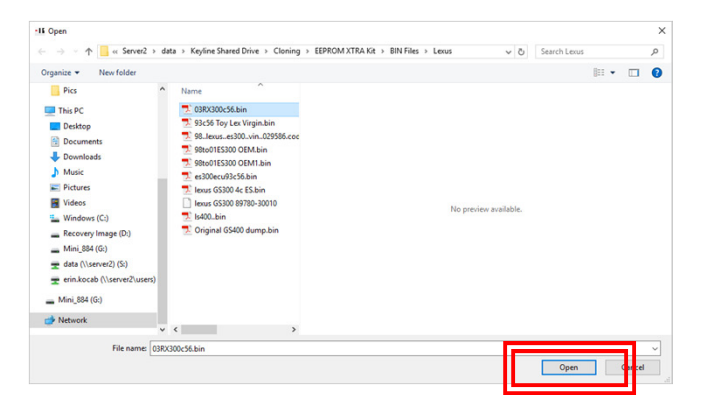

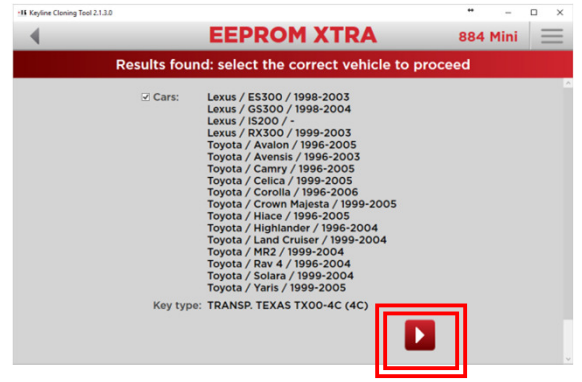

Locate the .bin file in your designated folder on your PC and select 'Open'

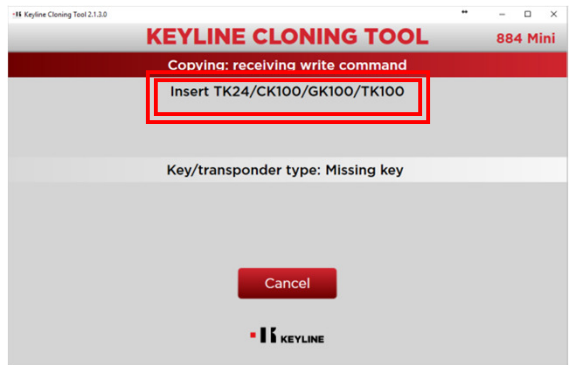

Insert the appropriate chip when prompted

Check the box to select the vehicle, then select the arrow

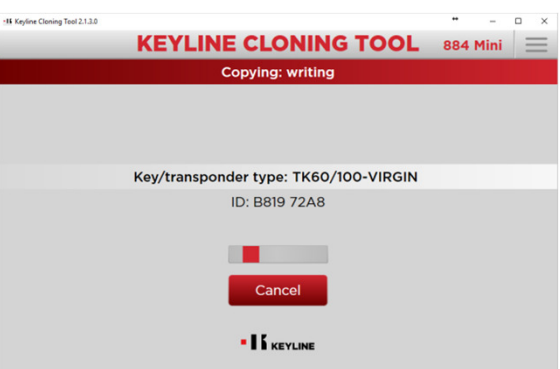

#### Copying phase begins

## **<sup>7</sup>** CREATING A NEW ORIGINAL KEY BY .BIN FILE, cont

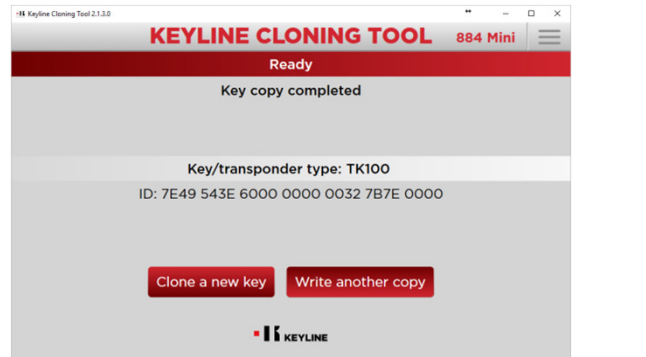

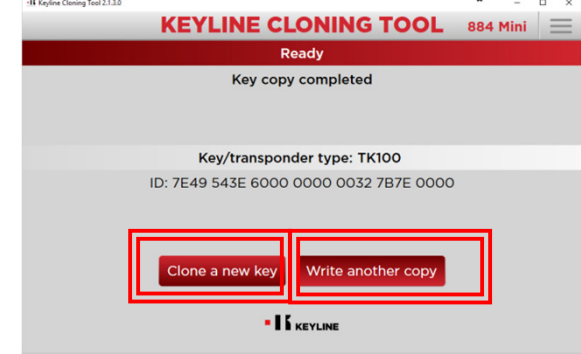

'Key copy completed' will appear when complete

Select 'Clone a new key' to clone a separate make, model and year or select 'Write another copy' to make a duplicate of the key you just made.

# UPDATE INSTRUCTIONS

#### **CLONING TOOL SOFTWARE UPDATES**

Keyline Cloning Tool version is located in the upper left hand corner of the program

NOTE: Firmware and software updates are needed periodically and must be done through the PC. To check your current firmware version of your cloning tool, select 'Diagnostics' from the drop down menu. If a firmware update is needed, select 'Settings', then 'Install Updates'. For the latest Keyline Cloning Tool software update, visit the product page for EEPROM Xtra and select 'DOWNLOAD SOFTWARE' from the Available Downloads section.

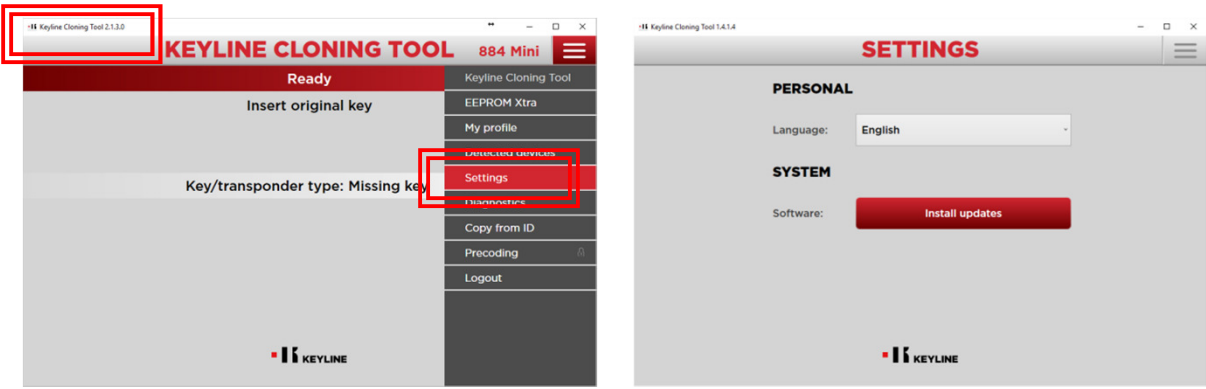

Select the Settings tab from the

Main Menu

Select 'Install Updates'

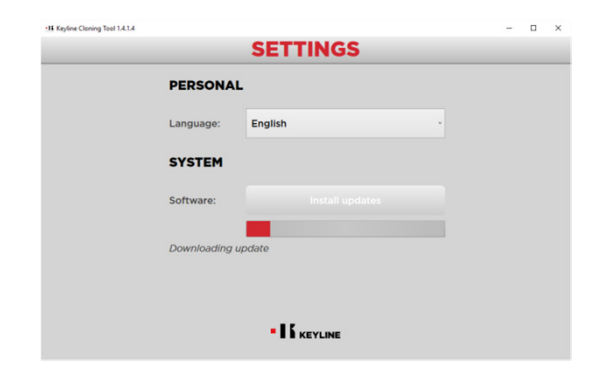

Update process will begin automatically

Once complete, select OK. Cloning tool is now updated and ready to use.

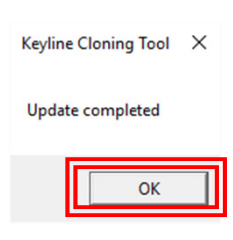